# Retail Originations Checking Accounts - US LZN User Manual Oracle Banking Digital Experience Patchset Release 22.2.3.0.0

Part No. F72987-01

February 2024

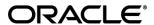

Retail Originations Checking Accounts User Manual

February 2024

Oracle Financial Services Software Limited

Oracle Park

Off Western Express Highway

Goregaon (East)

Mumbai, Maharashtra 400 063

India

Worldwide Inquiries:

Phone: +91 22 6718 3000 Fax:+91 22 6718 3001

www.oracle.com/financialservices/

Copyright © 2006, 2024, Oracle and/or its affiliates. All rights reserved.

Oracle and Java are registered trademarks of Oracle and/or its affiliates. Other names may be trademarks of their respective owners.

U.S. GOVERNMENT END USERS: Oracle programs, including any operating system, integrated software, any programs installed on the hardware, and/or documentation, delivered to U.S. Government end users are "commercial computer software" pursuant to the applicable Federal Acquisition Regulation and agency-specific supplemental regulations. As such, use, duplication, disclosure, modification, and adaptation of the programs, including any operating system, integrated software, any programs installed on the hardware, and/or documentation, shall be subject to license terms and license restrictions applicable to the programs. No other rights are granted to the U.S. Government.

This software or hardware is developed for general use in a variety of information management applications. It is not developed or intended for use in any inherently dangerous applications, including applications that may create a risk of personal injury. If you use this software or hardware in dangerous applications, then you shall be responsible to take all appropriate failsafe, backup, redundancy, and other measures to ensure its safe use. Oracle Corporation and its affiliates disclaim any liability for any damages caused by use of this software or hardware in dangerous applications.

This software and related documentation are provided under a license agreement containing restrictions on use and disclosure and are protected by intellectual property laws. Except as expressly permitted in your license agreement or allowed by law, you may not use, copy, reproduce, translate, broadcast, modify, license, transmit, distribute, exhibit, perform, publish or display any part, in any form, or by any means. Reverse engineering, disassembly, or decompilation of this software, unless required by law for interoperability, is prohibited.

The information contained herein is subject to change without notice and is not warranted to be error-free. If you find any errors, please report them to us in writing.

This software or hardware and documentation may provide access to or information on content, products and services from third parties. Oracle Corporation and its affiliates are not responsible for and expressly disclaim all warranties of any kind with respect to third-party content, products, and services. Oracle Corporation and its affiliates will not be responsible for any loss, costs, or damages incurred due to your access to or use of third-party content, products, or services.

# **Table of Contents**

| 1. Pre | eface                                  | 1–1  |
|--------|----------------------------------------|------|
| 1.1    | Intended Audience                      | 1–1  |
| 1.2    | Documentation Accessibility            | 1–1  |
| 1.3    | Access to Oracle Support               | 1–1  |
| 1.4    | Structure                              | 1–1  |
| 1.5    | Related Information Sources            | 1–1  |
| 2. Tra | ansaction Host Integration Matrix      | 2–1  |
| 3. Ch  | necking Account Application            | 3–1  |
| 3.1    | Zip Code Entry                         | 3–4  |
| 3.2    | Checking Accounts - Product Listing    | 3–6  |
| 3.3    | Checking Accounts - Product Details    | 3–8  |
| 3.4    | Checking Accounts – Product Comparison | 3–10 |
| 3.5    | Kick Off page                          | 3–13 |
| 3.6    | Mobile Verification                    | 3–16 |
| 3.7    | Personal Information                   | 3–19 |
| 3.8    | Checking Account Specifications        | 3–28 |
| 3.9    | Nominee Information                    | 3–44 |
| 3.10   | Employment Information                 | 3–28 |
| 3.11   | Financial Profile                      | 3–33 |
| 3.12   | Review and Submit                      | 3–53 |
| 3.13   | Terms of Service                       | 3–55 |
| 3.14   | Fund your account                      | 3–57 |
| 3.15   | Submitted Application - Confirmation   | 3–62 |
| 3 16   | Existing User                          | 3–63 |

## 1. Preface

## 1.1 Intended Audience

This document is intended for the following audience:

- Customers
- Partners

## 1.2 **Documentation Accessibility**

For information about Oracle's commitment to accessibility, visit the Oracle Accessibility Program website at http://www.oracle.com/pls/topic/lookup?ctx=acc&id=docacc.

## 1.3 Access to Oracle Support

Oracle customers have access to electronic support through My Oracle Support. For information, visit

http://www.oracle.com/pls/topic/lookup?ctx=acc&id=info or visit

http://www.oracle.com/pls/topic/lookup?ctx=acc&id=trs\_if you are hearing impaired.

## 1.4 Structure

This manual is organized into the following categories:

*Preface* gives information on the intended audience. It also describes the overall structure of the User Manual.

Introduction provides brief information on the overall functionality covered in the User Manual.

The subsequent chapters provide information on transactions covered in the User Manual.

Each transaction is explained in the following manner:

- Introduction to the transaction
- Screenshots of the transaction
- The images of screens used in this user manual are for illustrative purpose only, to provide improved understanding of the functionality; actual screens that appear in the application may vary based on selected browser, theme, and mobile devices.
- Procedure containing steps to complete the transaction- The mandatory and conditional fields
  of the transaction are explained in the procedure. If a transaction contains multiple
  procedures, each procedure is explained. If some functionality is present in many
  transactions, this functionality is explained separately.

## 1.5 Related Information Sources

For more information on Oracle Banking Digital Experience Patchset Release 22.2.3.0.0, refer to the following documents:

- Oracle Banking Digital Experience Licensing Guide
- Oracle Banking Digital Experience Installation Manuals

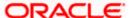

# 2. Transaction Host Integration Matrix

## Legends

| NH | No Host Interface Required.                  |
|----|----------------------------------------------|
| ✓  | Pre integrated Host interface available.     |
| ×  | Pre integrated Host interface not available. |

| Sr<br>No. | Transaction Name / Function<br>Name                       | Oracle<br>FLEXCUBE<br>Core Banking<br>11.10.0.0.0 | Oracle<br>FLEXCUBE<br>Onboarding<br>14.7.2.0.0 | Third Party<br>System |
|-----------|-----------------------------------------------------------|---------------------------------------------------|------------------------------------------------|-----------------------|
| 1         | US LZN Checking Account<br>Application Submission         | ×                                                 | <b>*</b>                                       | ✓                     |
| 2         | US LZN Insta - Checking<br>Account Application Submission | ×                                                 | ×                                              | ×                     |

**Home** 

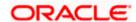

## 3. Checking Account Application

A checking account is a deposit account held with a bank or a financial institution that allows the account holder to make withdrawals and deposits. The checking account application of OBDX has been created to enable customers to apply for checking accounts easily by providing minimal personal details. Applicants can quickly apply for checking accounts by simply specifying their basic personal information and defining account preferences, if required.

OBDX supports both single as well as joint applications for checking account products (depending on whether the product, as maintained in the mid-office system, supports joint applications). If the product supports joint applications, the option to apply jointly will be provided on the kickoff page. On selecting this option, the application form will be adapted to also capture information of joint applicants. This will include the joint applicant's personal information and, depending on the maintenances in the mid-office system with regards to capture of financial and employment information, might also include sections to capture this information of the joint applicant.

The application form is OCR (Optical Character Recognition) enabled so as to save the applicant's time and effort in filling out the application form. The inline document upload feature that is provided on various sections of the form, enables the applicant to upload supporting documents to have the specific section prefilled with information.

Online KYC of the prospect (primary applicant as well as joint applicant) can also be conducted by means of liveness check or through integration with third party identity verification service providers. For more information, please refer **User Manual Oracle Banking Digital Experience Originations - KYC Modes**. Once the online KYC of the applicants are completed successfully, the personal information sections of each applicant will be prefilled with information fetched from the identification proof documents uploaded as part of the online KYC process.

In case the primary applicant is an existing digital banking customer, he/she can simply provide his/her online banking credentials to have his/her personal information and if required, his/her employment and information sections of the form prefilled with information as maintained with the bank.

The application form also has the feature of QR code scan enablement which can be used to continue applications on mobile devices.

The US region application form has been designed in a manner that ensures that the information being captured adheres to all the regulations imposed by the US government. Additionally, all required disclosures and notices are also displayed as part of the application form.

The application tracker has been built so as to enable tracking of the application once it has been submitted. The application tracker also enables the applicant to retrieve and complete an application that has been saved. Additionally, the applicant can view documents that have been uploaded as part of the application form and can also view details as defined in the application form in PDF format.

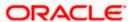

#### Note:

- 1) In this release, OBDX is integrated solely with Oracle FLEXCUBE Onboarding (OBO), for the submission and processing (including tracking) of US region application forms. Third party integration is not supported.
- 2) OBDX is integrated with Oracle KYC to fetch the applicant's risk level (high risk or low risk) along with the reference number for the same as generated in the Oracle KYC system, at the time of application submission. OBDX will further send this information to the mid office system to be utilized as required.
- 3) At present, only the primary applicant will have access to the application tracker.

Following are the steps involved in the application submission:

- **Zip Code Specification:** Once you select the **Checking Accounts** product category from the Product Offerings section, you will be displayed a modal window in which you will be required to specify the zip code of your home address. All products with details for the specific location (based on your zip code) will be listed down on the Product Listing page.
- **Product Selection**: All the products, available for your location (as per zip code specified)will be listed on the Product Listing page. Each product will be listed as a separate card which will display the name and image of the product along with a short description, features and the options to view further details, or to apply for the product. The additional option to select the product so as to compare it with others within the same category will also be provided on each card. You can select a maximum of three products for comparison.
- **Kick Off**: This page serves as an introduction to the application form. The various steps involved in an application are displayed on this page. You can also view the documents required to be uploaded as part of the application. As an applicant, you can identify how you are going to proceed with the application whether you want to apply for a single or joint account, If you, the primary applicant are a new/unregistered user, you can continue as a guest, or if you are an existing online banking customer you can login with your online banking credentials to have your information pre-populated in the application.
- Mobile Verification: This step is applicable if you are filling out the application as a new/unregistered user. You will be instructed to enter your mobile number, after which the system will identify whether your mobile number is already registered with the bank or not. You will then be required to enter the OTP sent to this mobile number in order to proceed with the application form. Please note as of this release, mobile verification is applicable only for the primary applicant even in the case of joint application forms.
- Online KYC: Online KYC of the applicant can be done through any of the following modes, depending on which mode has been enabled by the bank in the Originations Workflow Maintenance screen available to bank administrators.
  - 1. Liveness Check Assisted
  - 2. Liveness Check Unassisted
  - 3. (National) ID Verification

For more information on Online KYC and modes, please refer to the user manual **User Manual Oracle Banking Digital Experience Originations - KYC Modes.** 

Personal Information: This section captures information pertaining to the applicants' personal information which will include full name, date of birth, address details, etc. In case, you have skipped online KYC, you can opt to upload an identity proof document to have the information on this section pre-populated or you can alternately enter the required information manually. In case of joint application forms, there will be two sections to capture personal information i.e. one to capture the personal information of the primary applicant and another to capture the personal information of the joint applicant.

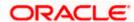

- **Employment Information:** Employment information of the primary and or joint applicant might be required to be captured or can also be an optional step in the form, depending on certain product maintenances in the mid office system. In case the product supports overdraft and if it is opted for, then the employment as well as financial information of atleast one applicant will be required to be captured mandatorily.
  - Depending on whose employment information is being captured, the first record will have to be that of the current main source of employment. You can also add additional records to capture other current or past employment details.
- **Financial Information:** Similar to employment information, the capture of financial information is dependent on the maintenances in the mid office system that impact the product being applied for. Also if the overdraft feature is opted for, it would be mandatory to capture the financial information of atleast one applicant in the form.
- Checking Account Specifications: The bank may offer certain add-on services for the account. These might include a Debit Card, Passbook, Cheque Book, Access to Direct Banking, Phone Banking, etc. In this section, you can define your preferences with regards to these features. You can also specify the currency in which you would like the account to be maintained and define your preferences regarding account statement frequency and mode of delivery. In case of joint account applications forms, you will be able to provide specifications related to optional services available to both the primary as well as the joint applicant separately. There will also be an additional sub section under this section in which you can specify the mode of operation of the account.
- **Beneficiary Information:** If you wish to do so, you can specify details of your beneficiary in this section. Beneficiary details will include basic information such as name, date of birth, address etc. In case the beneficiary is a minor, you will have to mandatorily also specify information of the beneficiary's guardian.
- **Review and Submit:** Once you have filled out all the information required in the checking account application form, you will be displayed this information on the review page. You can verify the details provided and if required, can edit the information in any sections by selecting the option provided against each section.
- Terms of Service: On having reviewed the application, you can then proceed to view the terms and conditions of the account application you are applying for. In case of joint account application forms, this section will list down the terms and conditions specific to the product being applied for, as well as terms and conditions that are required to be read and accepted by each of the applicant, separately. The signature sub section will also have a provision to capture the signature of both applicants.

Digital signatures can be added by uploading a document containing the applicant's signature or by physically signing the provided space in case the application is being filled out from a touchscreen device.

• Fund your account: This step will be part of the application form if it has been configured for Checking Account applications. Through this step you will be able to fund your new account if you wish to do so. If you opt to fund your account, you will be required to specify the initial deposit amount and then proceed to furnish information regarding mode of transfer. In case of single applications, if you are a prospect applicant, you will be navigated to the payment gateway where you will be able to specify information related to the mode of transfer. If you are an existing customer you will be provided with the additional feature of being able to select any of your existing savings or checking accounts that you hold with the bank, from which to transfer funds. The same will be the case if in the case of joint applications, the primary applicant is a prospect or an existing customer.

Note: In case a prospect is applying, this step will be part of the application form only if host integration is third party.

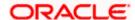

Confirmation: Once you have submitted your application after having reviewed it and having
accepted the terms and conditions, a confirmation page will be displayed. This page will
display a success message along with the application reference number. You can track your
application on the basis of this reference number. Additionally, this page will also contain a
button, by clicking on which you can navigate to the application tracker.

Note: In the case of joint application forms, only the primary applicant will have access to the application tracker.

Apart from the **Review and Submit** and **Confirmation** steps, the sequence of the remaining steps may vary based on the configuration maintained for the product applications, by the bank.

#### How to reach here:

Bank Portal page > Product Offerings > Personal > Checking Accounts OR

Bank Portal page > toggle menu > Menu > Our Products > Product Offerings > Personal > Checking Accounts

#### To apply for a checking account:

- 1. Select tab **Personal** under the **Product Offerings** section in the Bank Portal page.
- 2. Click on Checking Accounts.

A modal window in which you are required to specify the zip code of your home address, is displayed.

## 3.1 Zip Code Entry

This modal window is displayed once you select the Checking Accounts category on the bank portal page. You are required to specify the zip code of your home address, so that the bank can display only those Checking Accounts products that are available in your area.

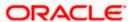

## **Zip Code Entry**

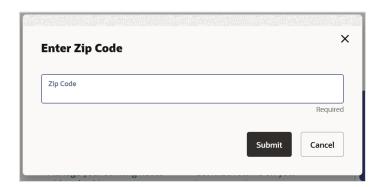

## **Field Description**

| Field Name | Description                                                  |
|------------|--------------------------------------------------------------|
| Zip Code   | You are required to enter the zip code of your home address. |

 Enter the zip code and click **Submit**. The page on which all the Checking Accounts products available in the area as per zip code specified, is displayed. OR

Click **Cancel** to close the modal window and to return to the bank portal page.

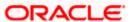

## 3.2 Checking Accounts - Product Listing

This page is displayed once you select the **checking accounts** category on the bank portal. All the **checking account** products of the bank that are available in the zip code specified, for online application are displayed on this page as cards. Each card will display the product name, a short description of the product as well as the key features of each product. You can view all the products and select the best suitable one as per your needs. You can directly apply for a specific product on this page or can opt to view a detailed description of any product type by selecting the **Learn More** link provided on each product card. Alternately, you can also compare up to three products at a time so as ensure you are taking an informed decision while applying for a specific product.

The zip code entered in the Zip Code modal window, is displayed on the top of the screen to identify that the products being displayed on this screen are those that are available within the specific location. You can modify the zip code by selecting the edit option.

This page also displays cross sell cards i.e. cards which enable the user to navigate to the other product offering pages of the bank.

#### **Product Listing**

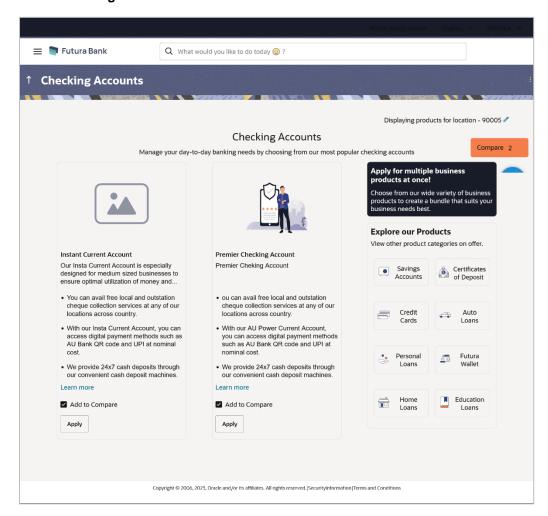

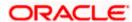

| Field Name                                                   | Description                                                                                                    |  |
|--------------------------------------------------------------|----------------------------------------------------------------------------------------------------|--|
| The following information is displayed on each product card. |                                                                                                    |  |
| Product Name & Image                                         | The name of the product along with an image that represents the product is displayed on each card.                                                             |  |
| <b>Product Description</b>                                   | A short description of the product is displayed on each card.                                                                                                  |  |
| Features                                                     | Features of the product are listed down on each card.                                                                                                    |  |
| Cross Sell cards                                             | Cross sell cards, by clicking on which you can navigate to the listing page of the selected product are displayed on this page.                                |  |
|                                                              | A card to navigate to the bundling application listing page along with a card to enable navigation to specific individual product listing pages are displayed. |  |

2. Identify the product for which you want to make an application and, click the Apply provided on the specific card.

OR

Click Add to Compare against any (up to three) products to compare them with each other.

Click the **Learn more** link displayed on any product card to view additional details of that product.

OR

Click icon to change the zip code. The Zip Code modal window will appear.

Under the kebab menu -

Click the View Other Products option to navigate to the Product Offerings page.

Click the Track/Complete an application option to navigate to the Application Tracker.

Home

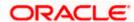

# 3.3 Checking Accounts - Product Details

This page is displayed if you click on the <u>Learn more</u> link provided on the product cards on the product listing page.

#### **Product Details**

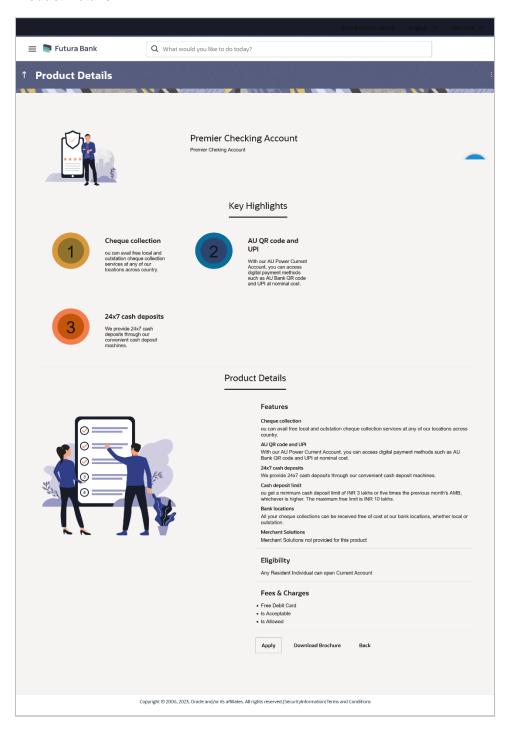

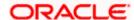

| Field Name           | Description                                                                                   |
|----------------------|-----------------------------------------------------------------------------------------------|
| Product Name & Image | Displays the name of the product along with image.                                            |
| Product Description  | Displays the description of each product.                                                     |
| Key Highlights       | Displays the top three features of the selected product.                                      |
| Product Details      | Displays all the details of the product including features, eligibility and fees and charges. |

3. Click **Apply** to apply for the product. The **Product Kickoff** page is displayed.

OR

Click on the **Download Brochure** link to view and download the product brochure.

OF

Click **Back** to navigate back to the previous page.

OR

Under the kebab menu -

Click the View Other Products option to navigate to the Product Offerings page.
 OR

Click the Track/Complete an application option to navigate to the Application Tracker.

<u>Home</u>

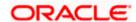

## 3.4 Checking Accounts - Product Comparison

You can compare the features of two or more (upto three) products of a specific product category by selecting the **Add to Compare** checkbox provided on each product card. As soon as you select the **Add to Compare** checkbox of any product, a floating button will be displayed which will list down the number of products that have been added for comparison as and when an **Add to Compare** checkbox is selected. Once you have made your selection, you can click **Compare** provided on this button to view the selected products and to proceed to the comparison page.

The **Compare Products** page will list down the product features, fees and charges for easy comparison. You can click **Apply** on any product to proceed to the application form for that specific product.

#### **Products to Compare**

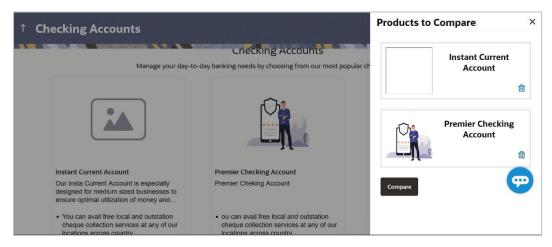

 Click Compare to proceed to the comparison page. The Compare Products page is displayed with details of the selected products listed down for easy comparison. OR

Click the icon provided against each product card to delete a specific card. The specific product is removed from the comparison overlay layer.

OR

Click the icon to close the overlay layer.

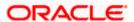

## **Compare Products**

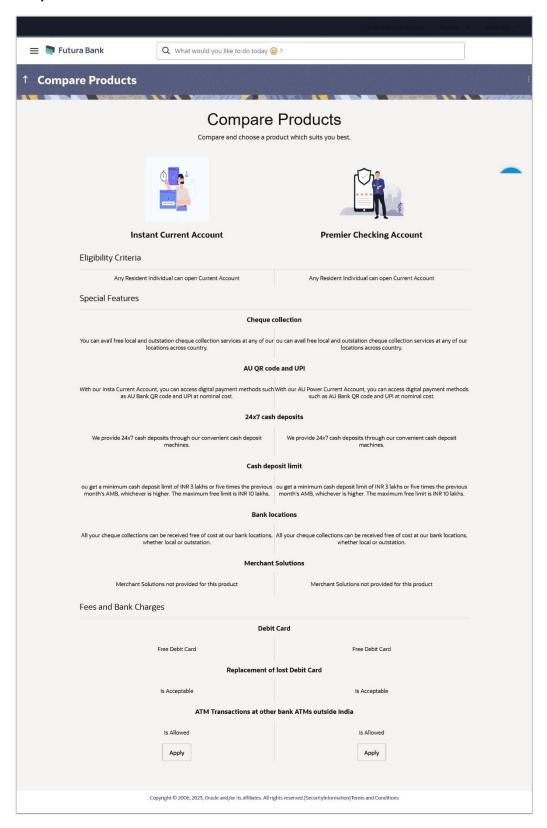

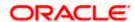

| Field Name                                                                   | Description                                                                                                    |  |
|------------------------------------------------------------------------------|----------------------------------------------------------------------------------------------------|--|
| The following fields appear as parameters for comparison under each product. |                                                                                                    |  |
| Product Name & Image                                                         | Displays the name of the product along with image.                                                                                                |  |
| Product Description                                                          | Displays the description of the product.                                                                                                    |  |
| Eligibility Criteria                                                         | Displays the eligibility criteria that are to be met in order to apply for the product.                                                           |  |
| Special Features                                                             | Displays the features of the product.                                                                                                    |  |
| Fees and Bank<br>Charges                                                     | Displays the fees and bank charges applicable for the product.                                                                                    |  |
| Value Added Benefits                                                         | Displays the value added benefits of the product.                                                                                                 |  |
| Option to Remove a product from the comparison list                          | Click the $\times$ icon to remove the product from the list of products to be compared. This icon is provided against the product name and image. |  |
| Option to replace a product for comparison                                   | Click the icon to replace the product with another product for comparison.                                                                        |  |

5. Click the **Apply** against any product to apply for that product. The Kickoff page of that specific product is displayed.

## Note:

- 1) You can select a maximum of three products to compare with each other.
- 2) In order to compare products, selection of atleast two products of the same product category is required.

**Home** 

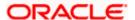

## 3.5 Kick Off page

This page provides information pertaining to the application that you are required to fill out in order to apply for the product. The information will cover the eligibility criteria you are required to meet in order to apply for the product and the documents that can serve as various proofs including ID proof, address proof etc. This page also provides the means by way of which you can proceed with the application form — as an existing customer of the bank or as a guest who has no current relationship with the bank.

In case the product you have selected, allows for joint applications, this page will also provide the option by way of which you can choose to apply for a single account or joint account. In case you select the option to apply jointly, the eligibility criteria will reflect the conditions that both you, as the primary applicant, as well as the joint applicant, will need to meet in order to be able to apply for the account.

If you are an existing online banking customer of the bank, you can select the provided option and proceed to Login with your online banking credentials. In this case, you will be required to only specify information pertaining to the account. Information related to your personal details, etc will not be required to be entered as it is already available with the bank.

On the other hand, if you are new to the bank, you will be required to furnish all information including information pertaining to your personal details and will also be provided with the option to complete online KYC. You will also be required to upload mandatory documents such as ID proof, proof of employment etc. to support your application.

#### Note:

- 1) In case of Joint Applications, OBDX only supports two applicants to apply i.e. the primary applicant along with one joint applicant.
- 2) At present, online applications only support the case where the joint applicant is a prospect i.e. new to the bank.

#### Kick Off Page - Single Account Application

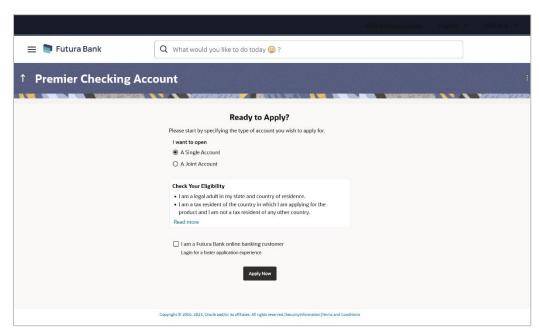

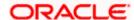

#### Kick Off Page - Joint Account Application

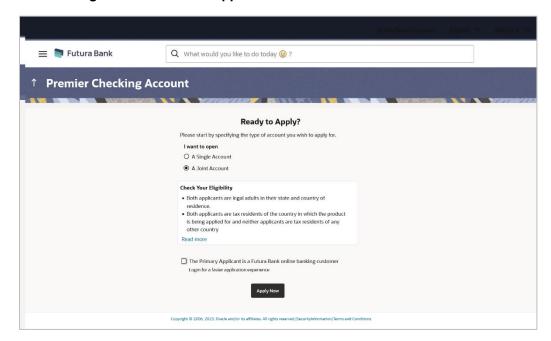

#### **Field Description**

# I want to open Select the type of account you wish to apply for. The options are: A single account A joint account This field is enabled only if the product being applied for supports joint applications. I am a Futura Bank online banking customer Select this checkbox if you are an existing online customer of the bank. This check box will be worded as such in case the product being

This check box will be worded as such in case the product being applied for does not support joint applications or if in the case that the product does support joint applications, the option **A single account** has been selected.

In case the product supports joint applications, and the option A joint account has been selected, this check box will be displayed as **The Primary Applicant is a Futura Bank online banking customer** so as to make it clear that this option is applicable only for the primary applicant and not the joint applicant.

Applicable in the case of joint account applications only –
 Under the I want to open field, select the desired option.

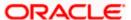

- a. If you select the option **A Single Account**, on clicking on the **Apply Now** button, the application form specific to a single account, will be loaded.
- b. If you select the option **A Joint Account**, on clicking on the **Apply Now** button, the application form specific to a joint account, will be loaded.
- 7. Click on the **View List** link. An overlay window on which the list of documents required to support the application for the selected product, will be listed.
- 8. Click on the **View Privacy Policy** link to view the privacy policy of the bank on a new tab within the same browser window.
- 9. Select the I am a Futura Bank online banking customer option if the you are an existing online banking customer of the bank. The Login page will appear after you click on the Apply Now button.
  - For more information on the application of an existing online banking customer, view the **Existing Online Banking Customer** section.

**Home** 

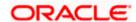

## 3.6 **Mobile Verification**

This step is applicable only for prospect/guest customers. Even in the case of joint applications, at present, it is only the primary applicant's mobile that gets verified if the primary applicant is a prospect. This check is used to register guest customers so that they can track submitted applications and also retrieve applications that were abandoned before submission. This check is also used to identify whether the applicant is truly a new customer of if he/she is already an existing customer of the bank. Additionally, the system is able to identify if there are any existing applications in draft mode for the mobile number defined and can provide applicants with the option to continue with those applications if they wish to do so.

Once the mobile verification process is completed, the auto save capability of the application is enabled. Any entry/changes you make to the application form will get saved automatically.

#### Mobile Verification - Enter Mobile Number

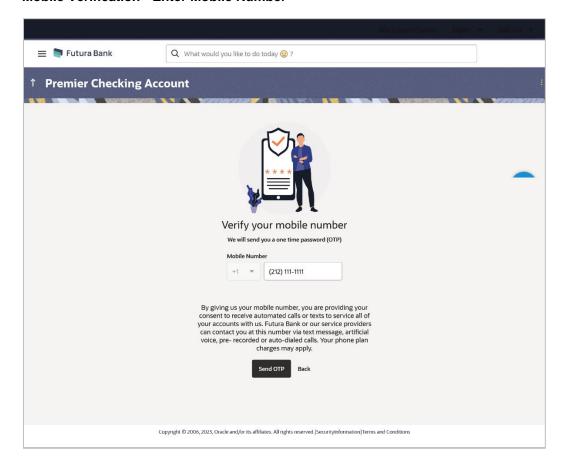

#### **Field Description**

| Field Name                     | Description                                                              |
|--------------------------------|--------------------------------------------------------------------------|
| Mobile Number:<br>Country Code | The country code of the United States of America will be displayed as +1 |

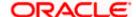

| Field Name    | Description                                                                                                    |
|---------------|----------------------------------------------------------------------------------------------------|
| Mobile Number | Enter the mobile number to which you wish to have the OTP sent. You can proceed with the application only after verifying your mobile number. |
|               | The format of the mobile number should be (xxx)xx-xxxx.                                                                                       |

- 10. In the **Mobile Number** field, enter your (the primary applicant's) mobile number.
- 11. Click Send OTP to receive the OTP on your mobile number. The Enter OTP page appears. OR

Click **Back** to navigate back to the previous page.

OR

Under the kebab menu -

- Click the View Other Products option to navigate to the Product Offerings page.
   OR
   Click the Track/Complete an application option to navigate to the Application Tracker.
- **Mobile Verification Enter OTP**

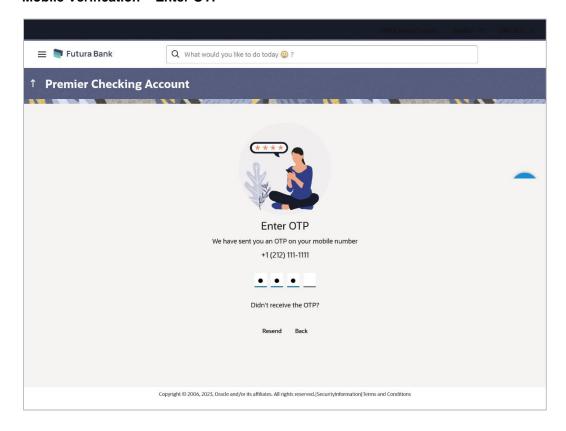

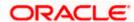

| Field Name | Description                                                                       |
|------------|-----------------------------------------------------------------------------------|
| ОТР        | Specify the OTP send on the mobile number you had specified on the previous page. |

12. Enter the OTP (one time password). If you are applying via the mobile device of the specified mobile number, you can select the OTP auto read option to have the OTP auto filled in the input field.

OR

Click **Didn't receive the OTP? Resend** to request for a new OTP to be generated and sent to your mobile number if have not received the OTP. OR

Click Back to navigate back to the previous page.

13. The success message of mobile number verified appears as a toast message on the next page of the application form.

**Home** 

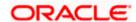

## 3.7 Personal Information

This section of the application form captures your personal information. You can opt to upload your ID proof so as to have your information pre-populated on the basis of the ID document.

In the case of joint applications, the personal information of both applicants i.e. the primary applicant as well as the joint applicant will need to be captured. There will be two separate sections to capture this information of each applicant, which will have headers as Primary Applicant – Personal, Joint Applicant – Personal, respectively.

#### Personal Information - Basic Details

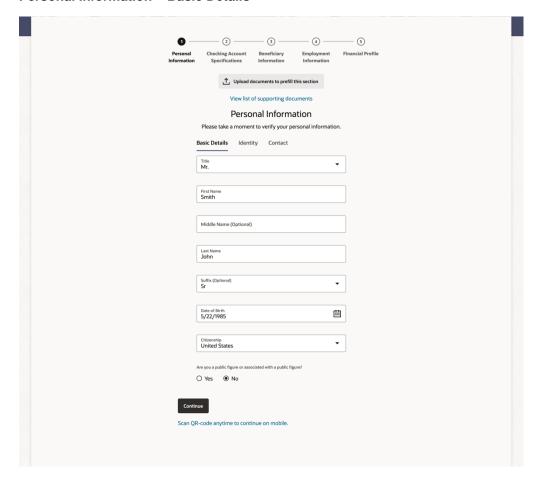

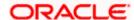

| Field Name                               | Description                                                                                                    |
|------------------------------------------|----------------------------------------------------------------------------------------------------|
| Upload documents to prefill this section | Click this link to upload an ID proof document so as to auto fill this section with the information available in your ID proof. These documents will also serve to support your application.                                                                                                |
| View list of<br>supporting<br>documents  | Click on the link to view the documents supported for this section to be prefilled with data.                                                                                                    |
| Basic Details                            |                                                                                                    |
| Title                                    | The salutation/title of the applicant. Examples of salutation are Mr., Mrs., Dr. etc.                                                                                                    |
| First Name                               | The first name of the applicant.                                                                                                    |
| Middle Name                              | The applicant's middle name, if applicable.                                                                                                    |
| Last Name                                | The applicant's last name/surname.                                                                                                    |
| Suffix                                   | The applicant's suffix, if applicable. Examples are Jr, Sr, I, II, etc.                                                                                                    |
| Date of Birth                            | The applicant's date of birth. The system will verify the applicant's date of birth to ensure that the applicant is a legal adult. Even in the case of joint applications, both applicant's i.e. the primary applicant as well as joint applicant should be legal adults in order to apply. |
| Citizenship                              | The country in which the applicant is a citizen.                                                                                                    |
| Citizenship Status                       | In case applicant is not a citizen of the United States of America, he/she is required to identify whether he/she is a resident alien or non-resident alien.                                                                                                    |
|                                          | The options are:                                                                                                    |
|                                          | Resident Alien                                                                                                    |
|                                          | Non-Resident Alien                                                                                                    |
|                                          | This field is displayed only if any country other than United States is selected in the "Citizenship" field.                                                                                                    |
|                                          | In case Non-Resident Alien is selected, an error message will be displayed stating that you will not be allowed to proceed with the application online. Only U.S. citizens or resident aliens will be able to submit online applications.                                                   |

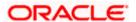

| Field Name                            | Description                                                                                                  |
|---------------------------------------|----------------------------------------------------------------------------------------------------|
| Are you a public figure or associated | Specify whether applicant is a public figure (aka politically exposed person) or related to a public figure. |
| with a public figure?                 | The options are:                                                                                             |
|                                       | • Yes                                                                                                    |
|                                       | • No                                                                                                    |
|                                       |                                                                                                    |

## Personal Information - Identity

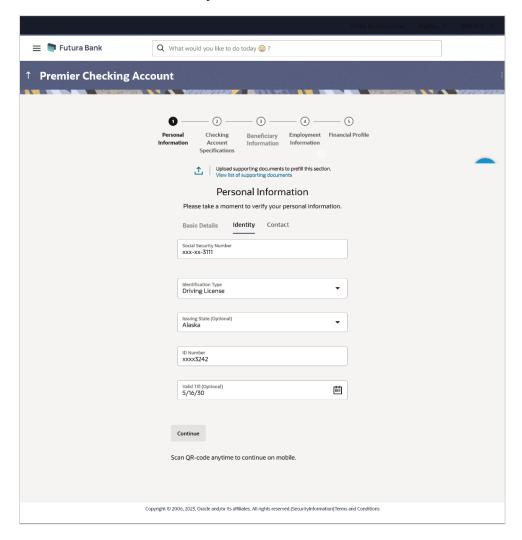

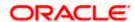

| Field Name                | Description                                                                                                    |
|---------------------------|----------------------------------------------------------------------------------------------------|
| Social Security<br>Number | The applicant's Social Security Number (SSN) for tax identification purposes. The Social Security Number is a 9-digit number issued by the U.S. government to U.S. citizens, permanent residents and temporary residents for taxation and other purposes. |
|                           | The format of the SSN number should be xxx-xx-xxxx.                                                                                                    |
| Identification Type       | The type of identification that the applicant wishes to provide as proof of identity.                                                                                                    |
|                           | The options are:                                                                                                    |
|                           | <ul> <li>Passport</li> </ul>                                                                                                    |
|                           | Driving License                                                                                                    |
| Issuing State             | The state/territory in which the specified ID was issued.                                                                                                    |
| ID Number                 | The applicant's identity number of the proof of identity selected.                                                                                                    |
| Valid Till                | The date till which the identification document is valid. This field is optional.                                                                                                    |

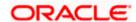

## **Personal Information - Contact**

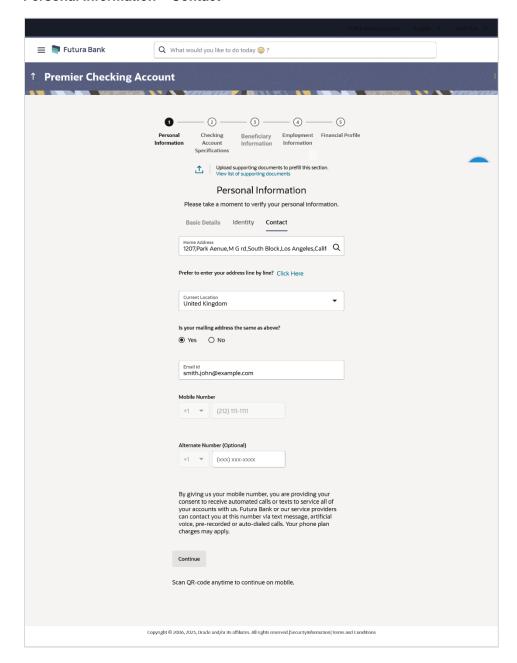

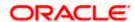

| Field Name                                                              | Description                                                                                                    |
|-------------------------------------------------------------------------|----------------------------------------------------------------------------------------------------|
| Contact                                                                 |                                                                                                    |
| Is your Home<br>Address same as<br>Primary Applicant's<br>Home Address? | This field will be displayed only under the Contact sub section of the Joint Applicant's personal information section.                                                                                                |
|                                                                         | In options are:                                                                                                    |
|                                                                         | • Yes                                                                                                    |
|                                                                         | • No                                                                                                    |
| Home Address                                                            | Enter the applicant's home/residential address in this field. This field is prompt enabled, hence, as you type characters, addresses that match the characters will be listed and you can select the desired address. |
|                                                                         | In case the option Yes has been selected in the above field (applicable only in the Joint Applicant's Personal Information section) then the Primary Applicant's Home address will be prefilled in this               |

## **Home Address Overlay**

field

This overlay is displayed when you click on the **Click Here** link available under the **Home Address** field. On this overlay, you can enter the applicant's address line by.

| House/Unit Number                   | The applicant's house or unit number.                                                |
|-------------------------------------|--------------------------------------------------------------------------------------|
| <b>Building Name</b>                | Enter the building name of the applicant's home address.                             |
| Street                              | Specify the street address of the applicant's home address.                          |
| City                                | Specify the city in which the applicant resides.                                     |
| State                               | Select the state in which the applicant's home address is located.                   |
| Locality                            | Specify the locality in which the applicant's home address is located.               |
| Zip Code                            | The zip code of the applicant's home address.                                        |
| Is your mailing address the same as | Identify if the applicant's mailing address is the same as the home address entered. |
| above?                              | The options are:                                                                     |
|                                     | • Yes                                                                                |
|                                     | • No                                                                                 |

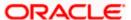

| Field Name          | Description                                                                                                    |
|---------------------|----------------------------------------------------------------------------------------------------|
| Add Mailing Address | The applicant's mailing address.                                                                                                    |
|                     | This option will appear only if you have selected option <b>No</b> under the <b>Is the mailing address the same as above?</b> field.                                                                         |
| Mailing Address     | Enter the applicant's mailing address in this field. This field is prompt enabled, hence, as you type characters, addresses that match the characters will be listed and you can select the desired address. |

## **Mailing Address Overlay**

This overlay is displayed when you click on the **Click Here** link available under the **Mailing Address** field. On this overlay, you can enter the applicant's mailing address line by line.

| House/Unit Number    | The house or unit number of the applicant's mailing address.                                                                                                    |
|----------------------|----------------------------------------------------------------------------------------------------|
| <b>Building Name</b> | Enter the building name of the applicant's mailing address.                                                                                                    |
| Street               | Specify the street address of your mailing address.                                                                                                    |
| City                 | Specify the city in which the applicant's mailing address is located.                                                                                                    |
| State                | Select the state in which the applicant's mailing address is located.                                                                                                    |
| Locality             | Specify the locality in which the applicant's mailing address is located.                                                                                                    |
| Zip Code             | Enter the zip code of the applicant's mailing address.                                                                                                    |
| Email ID             | Enter the applicant's email ID.                                                                                                    |
| Mobile Number        | Displays the mobile number that you had entered on the mobile verification page. This is applicable in the case of single applicant application forms and also for Primary Applicant's Contact sub section. |
|                      | When entering contact information of the joint applicant, this field will be blank and you will be required to specify the joint applicant's mobile number in this field.                                   |
| Alternate Number     | Enter an alternate number through which the bank can contact the applicant. This field is optional.                                                                                                    |

<sup>14.</sup> Click the **Upload documents to prefill this section** option to upload supporting documents to prefill the section.

## 15. In the Basic Details tab;

- a. From the **Title** list, select the title that applies to the applicant.
- b. In the **First Name** field, enter the applicant's first name.
- c. In the Middle Name field, enter the applicant's middle name, if applicable.

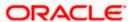

- d. In the Last Name field, enter the applicant's last name.
- e. From the **Suffix** list, select the suffix, if applicable.
- f. From the **Date of Birth** date picker, select the applicant's date of birth of yours.
- g. From the **Citizenship** list, select the country of which the applicant is a citizen.
- h. From the **Citizenship Status** list, select the status of the citizenship in case the applicant is not a citizen of the United States of America.
- i. In the **Are you a public figure or associated with a public figure?** field, specify whether you are a politically exposed person or related to a politically exposed person.
- 16. Click **Continue** to move to next sub section, the **Identity** sub section appears.
- 17. In the **Identity** sub section;
  - a. In the **Social Security Number** field, enter your Social Security Number (SSN) for tax identification purposes.
  - b. From the **Identification Type** list, select the type of identification that you wish to provide as proof of identity.
  - c. From the **Issuing State** list, select state/territory in which the specified ID was issued.
  - d. In the **ID Number** field, enter the identity number of the proof of identity selected.
  - e. From the **Valid till** date picker, select the date till which the identification document is valid.
- 18. Click **Continue** to move to next sub section, the **Contact** sub section appears.
- 19. In the Contact sub section;
  - a. In the **Home Address** field, enter the applicant home address.

OR

Click on the **Click Here** link provided under the **Home Address** field to invoke the overlay on which you can enter the applicant address line by line.

If you have clicked the **Click Here** link, the **Home Address** overlay is displayed. You can specify the applicant home address as follows:

- i. In the **House/Unit Number** field, enter the applicant's house or unit number.
- ii. In the **Building Name** field, enter the building/house name of the applicant's home address, if applicable.
- iii. In the **Street** field, enter the name of the street on which the applicant's home address is located.
- iv. In the **City** field, edit the city in which the applicant home address is located, if required.
- v. In the **State** field, enter the name of the state in which the applicant home address is located.
- vi. In the **Locality** field, enter the locality in which the applicant's home address is located.
- vii. In the **Zip Code** field, edit the zip code of the applicant's home address, if required.
- viii. Click **Add** to add the address details. The **Personal Information** page displays the newly added address.
- 20. In the Is your mailing address the same as above? field, select the option of choice;

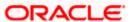

- b. If you select No;
  - i. In the Mailing Address field, enter the applicant's mailing address.

OR

Click on the **Click Here** link provided under the **Mailing Address** field to invoke the overlay on which you can enter the applicant's address line by line.

If you have clicked the **Click Here** link, the **Mailing Address** overlay is displayed. You can specify the applicant's mailing address as follows:

- ii. In the House/Unit Number field, enter the applicant's house or unit number.
- iii. In the **Building Name** field, enter the building/house name of the applicant's mailing address, if applicable.
- iv. In the **Street** field, enter the name of the street on which the applicant's mailing address is located.
- v. In the **City** field, enter the name of the city in which applicant's mailing address is located.
- vi. In the **State** field, enter the name of the state in which the applicant's mailing address is located.
- vii. In the **Locality** field, enter the locality in which the applicant mailing address is located.
- viii. In the **Zip Code** field, enter the zip code of your mailing address.
  - ix. Click **Add** to add the address details. The **Personal Information** page displays the newly added mailing address.
- c. If you select **Yes**, your home address will be considered as the applicant's mailing address.
- 21. In the Email ID field, enter the applicant's email ID.
- 22. In the **Alternate Number** field, enter an alternate phone number by which the bank will be able to contact the applicant.
- 23. Click **Continue** to proceed to the next step in the application.

OR

Click **Back** to navigate back to the previous page.

OR

Click on the **Scan QR-code anytime to continue on mobile** link to continue the application on a mobile or tablet device.

OR

Under the kebab menu -

• Click the **Save and Continue Later** option to save the application.

Click the Continue on Mobile option to continue the application on a mobile device.

Home

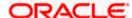

## 3.8 **Employment Information**

You can provide details of the applicant's employment in this step. In the case of joint application forms the names of the sections in which employment information of each applicant is to be captured will be displayed as **Primary Applicant – Employment** and **Joint Applicant – Employment** respectively.

## **Employment Information**

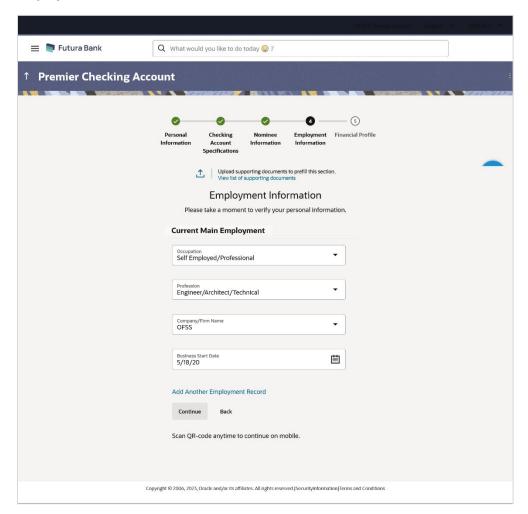

#### **Field Description**

| Field Name                              | Description                                                                                   |
|-----------------------------------------|-----------------------------------------------------------------------------------------------|
| <u>↑</u>                                | Click this link to upload supporting documents to prefill the section.                        |
| View list of<br>supporting<br>documents | Click on the link to view the documents supported for this section to be prefilled with data. |

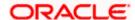

24. Click on icon to upload documents supporting this section.

## **Field Description**

| Field Name                 | Description                                                                  |
|----------------------------|------------------------------------------------------------------------------|
| Current Main<br>Employment |                                                                              |
| Occupation                 | The occupation of the applicant.                                             |
|                            | The options are:                                                             |
|                            | Salaried                                                                     |
|                            | Self Employed/Professional                                                   |
| The following fields w     | rill be applicable if you have selected the option 'Salaried' in the n list. |
| Employment Status          | The status of your employment.                                               |
|                            | The options are:                                                             |
|                            | Full Time                                                                    |
|                            | Part Time                                                                    |
|                            | Contract                                                                     |
|                            | <ul> <li>Professional</li> </ul>                                             |

- Lawyer
- Proprietor
- Self Employed
- Business
- Agriculturist
- Govt. Employee
- Professional
- Others

|                          | • Others                                                                                    |
|--------------------------|---------------------------------------------------------------------------------------------|
| Company/Employer<br>Name | Enter the name of the company or employer at which the applicant is employed.               |
| Employment Start<br>Date | Specify the date on which the applicant started working with the specific company/employer. |

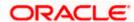

| Field Name                                                                                                    | Description                                                                                                    |
|----------------------------------------------------------------------------------------------------|----------------------------------------------------------------------------------------------------|
| Organization<br>Category                                                                                                    | Select the category under which the organization falls.                                                                                                    |
|                                                                                                    | The options are:                                                                                                    |
|                                                                                                    | Private Ltd.                                                                                                    |
|                                                                                                    | Government                                                                                                    |
|                                                                                                    | • NGO                                                                                                    |
| Organization<br>Operations                                                                                                    | Specify the area of operations of the organization with which the applicant is employed.                                                                                                    |
|                                                                                                    | The options are:                                                                                                    |
|                                                                                                    | Global                                                                                                    |
|                                                                                                    | Domestic                                                                                                    |
| Add Another<br>Employment Record                                                                                                | Click on this link if you wish to provide details of other past or current employment. Once you click on this link, the fields in which you can enter additional employment details, will be displayed. |
| Additional Employme                                                                                                    | nt <number></number>                                                                                                    |
| The following fields will                                                                                                    | be displayed for each Additional Employment record that is added.                                                                                                    |
| The following fields will be applicable if you select the option 'Self Employed/Professional' in the Occupation drop-down list. |                                                                                                    |
| Profession                                                                                                    | Specify the applicant's profession.                                                                                                    |
| Company/Firm Name                                                                                                    | Enter the name of the Company/Firm where the applicant is working.                                                                                                    |
| I currently work in this role                                                                                                   | Specify whether the applicant is currently working in this role with this organization.                                                                                                    |
|                                                                                                    | The options are:                                                                                                    |
|                                                                                                    | • Yes                                                                                                    |
|                                                                                                    | • No                                                                                                    |
| Business Start Date                                                                                                    | Specify the date on which the applicant started working with the specific company/business.                                                                                                    |
| Employment/Busines s End Date                                                                                                   | Specify the date on which the applicant's employment ended at the specific company/business.                                                                                                    |
|                                                                                                    | This field will only be displayed and mandatory if the option <b>No</b> has been selected under the field <b>I currently work in this role</b> .                                                        |

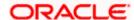

| Add Another<br>Employment Record                                                                                                    | Click on this link if you wish to provide details of other past or current employment. Once you click on this link, the fields in which you can enter additional employment details, will be displayed. |
|----------------------------------------------------------------------------------------------------|----------------------------------------------------------------------------------------------------|
| The following fields will be applicable if you have selected the option 'Self Employed/Professional' in the Occupation drop-down list. |                                                                                                    |
| Profession                                                                                                    | Specify the applicant's profession.                                                                                                    |
| Company/Firm Name                                                                                                    | Enter the name of the Company/Firm where the applicant is working.                                                                                                    |
| I currently work in this role                                                                                                    | Specify whether the applicant is currently working in this role with this organization.                                                                                                    |
|                                                                                                    | The options are:                                                                                                    |
|                                                                                                    | • Yes                                                                                                    |
|                                                                                                    | • No                                                                                                    |
| <b>Business Start Date</b>                                                                                                    | The date on which the applicant started the business.                                                                                                    |
| <b>Business End Date</b>                                                                                                    | The date on which the applicant ended the business.                                                                                                    |
|                                                                                                    | This field will only be displayed and mandatory if the option <b>No</b> has been selected under the field <b>I currently work in this role</b> .                                                        |
| Add Another<br>Employment Record                                                                                                    | Click on this link if you wish to provide details of other past or current employment. Once you click on this link, the fields in which you can enter additional employment details, will be displayed. |

**Field Name** 

Description

- 25. From the **Occupation** list, select the occupation in which you are/were involved when employed at the company/business.
  - a. If you select the option 'Salaried' in the Occupation drop-down list.
    - i. From the **Employment Status** list, select the employment status.
    - ii. From the **Company/Employer Name** list, select name of the company / employer at which the applicant is employed.
    - iii. From the **Employment Start Date** date picker, select the date on which the applicant started working with this business/employer.
    - iv. From the **Organization Category** list, select the category under which the organization with which the applicant is employed, falls.
    - v. From the **Organization Operations** list, select the area of operations of the company/organization with which the applicant is employed.
  - b. If you select the option 'Self Employed/Professional' in the Occupation drop-down list.
    - i. From the **Profession** list, select the profession of the applicant.

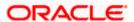

- ii. From the **Company/Firm Name** list, select the name of the Company/Firm where you are working select the name of the Company/Firm where the applicant is working.
- iii. From the **Business Start Date** date picker, select the date on which the applicant started working with this business/employer.

#### Note:

- 1) Click Add another Employment to capture other past or current employment details.
- 2) Click the icon against any of the additional employee details records to delete the specific employment record.
- 26. Click **Continue** to proceed to the next step in the application.

OR

Click **Back** to navigate back to the previous page.

OR

Click on the **Scan QR-code anytime to continue on mobile** link to continue the application on a mobile or tablet device.

OR

Under the kebab menu -

• Click the **Save and Continue Later** option to save the application.

Click the **Continue on Mobile** option to continue the application on a mobile device.

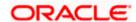

## 3.9 Financial Profile

In this section, you can provide details pertaining to the income, expenses, assets and liabilities of each applicant. If the applicant does not have any assets or liabilities or does not want to furnish that information as part of this application, you can select the options provided against each card to skip providing that specific information.

In the case of joint application forms, the sections in which you can specify financial information of each applicant will be displayed as **Primary Applicant** – **Finances** and **Joint Applicant** – **Finances** respectively.

**Note:** The Financial Profile section will be part of the application form, depending on the product maintenance in OBO. Additionally, if the capture of financial information is configured as optional in OBO, the option to Skip this step will be present on the page.

#### Financial Profile - Income & Expenses

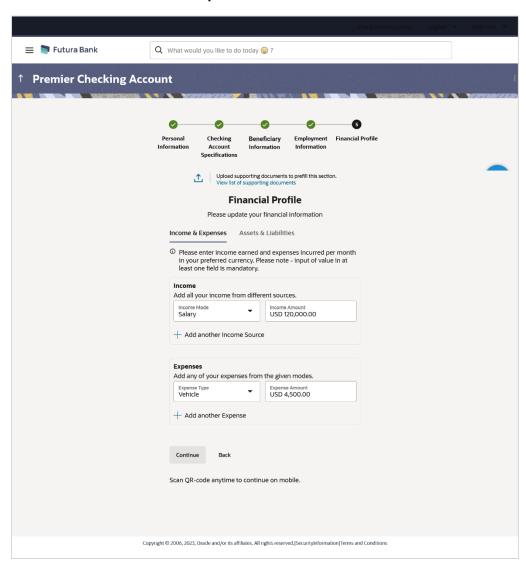

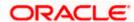

#### **Field Description**

| Field Name                              | Description                                                                                   |
|-----------------------------------------|-----------------------------------------------------------------------------------------------|
| <b>1</b>                                | Click this link to upload supporting documents to prefill the section.                        |
| View list of<br>supporting<br>documents | Click on the link to view the documents supported for this section to be prefilled with data. |
|                                         |                                                                                               |

27. Click on icon to upload documents supporting this section.

#### **Income & Expenses**

#### **Field Description**

| Field Name                   | Description                                                                                                    |
|------------------------------|----------------------------------------------------------------------------------------------------|
| Income                       |                                                                                                    |
| Income Mode                  | The possible modes of income will all be listed in the drop-down. Select any income mode to specify the amount earned on a monthly basis.                                       |
| Income Amount                | Specify the amount of income earned on a monthly basis against the selected income mode.                                                                                        |
| Add another Income<br>Source | The option to add another income record. The applicant can select this option to add multiple income records.                                                                   |
| Expenses                     |                                                                                                    |
| Expense Type                 | The possible types of expenditure supported by the bank will all be listed in the drop-down. Select any expense type to specify the amount spent on a monthly basis against it. |
| Expense Amount               | Specify the amount of expenditure incurred on a monthly basis against the type selected.                                                                                        |
| Add another Expense          | The option to add another expense record. The applicant can select this option to add multiple expense records.                                                                 |

<sup>28.</sup> From the **Income Mode** list, select the income mode to specify the amount earned on a monthly basis.

<sup>30.</sup> Click on the Add another Income Source link to add another income record.

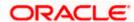

<sup>29.</sup> In the **Income Amount** field, enter the amount of income earned on a monthly basis against the selected income mode.

- 31. From the **Expense Type l**ist, select the expense type mode to specify the amount spend on a monthly basis.
- 32. In the **Expense Amount** field, enter the amount of expenditure incurred on a monthly basis against the type selected.
- 33. Click on the **Add another Expense** link to add another expense record.

#### Financial Profile - Assets & Liabilities

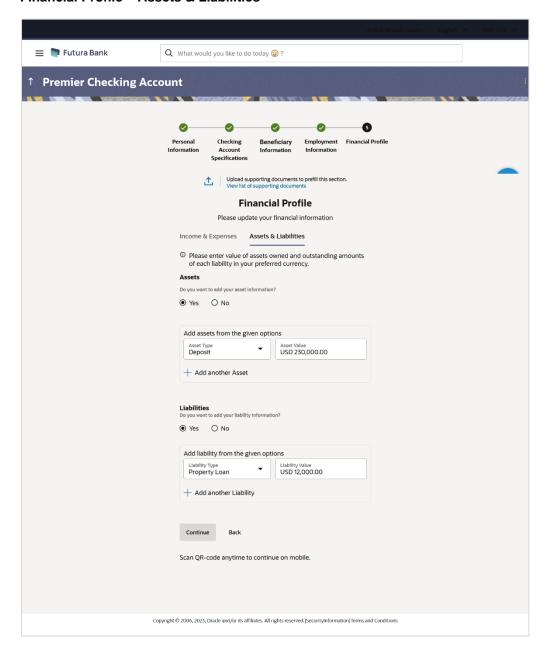

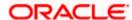

#### **Field Description**

| Field Name                                 | Description                                                                                                    |
|--------------------------------------------|----------------------------------------------------------------------------------------------------|
| Do you want to add your asset information? | Specify whether asset information is to be provided or not.  The options are:  • Yes  • No                              |
| Asset Type                                 | Specify the type of asset you wish to add.                                                                              |
| Asset Value                                | The current value of the asset                                                                                          |
| Add another Asset                          | The option to add another asset record.                                                                                 |
| Liabilities                                |                                                                                                    |
| Do you want to add your liability          | Specify whether information about the applicant's liabilities is to be specified or not.                                |
| information?                               | The options are:                                                                                                    |
|                                            | • Yes                                                                                                    |
|                                            | • No                                                                                                    |
|                                            | If the option Yes is selected, the fields by way of which you can specify liability information will appear as follows. |
| Liability Type                             | Specify the type of liability you wish to define.                                                                       |
| Liability Value                            | The value of the liability selected.                                                                                    |
| Add another Liability                      | The option to add another liability record.                                                                             |

#### 34. In the Do you want to add your asset information? field:

- a. if you select option Yes:
  - I. From the **Asset Type** list, select the type of asset you wish to add.
  - II. In the **Asset Value** field, enter the value of the selected asset.
  - III. Click on the **Add another Asset** link to add another asset record.
- b. Select option **No** if you do not wish to add asset information.

#### 35. In the **Do you want to add your liability information?** field:

- a. if you select option Yes:
  - I. From the **Liability Type** list, select the type of liability you wish to define.
  - II. In the **Liability Value** field, enter the value of the selected liability.
  - III. Click on the Add another Liability link to add another liability record.
- b. Select option No if you do not wish to add liability information.

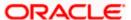

36. Once you have furnished all the financial information in the various sections, click **Continue** to proceed to the next step in the application.

OR

Click **Back** to navigate back to the previous step in the application.

OR

Click on the **Scan QR-code anytime to continue on mobile** link to continue the application on a mobile or tablet device.

OF

Under the kebab menu -

Click the Save and Continue Later option to save the application.

Click the **Continue on Mobile** option to continue the application on a mobile device.

Home

## 3.10 Checking Account Specifications

This step enables you to enhance the features of the account you are applying for. You can provide your preferences related to services you would like on your account which could include Debit Card, Passbook, Cheque Book, access to Direct Banking and Phone Banking, etc. You can also select the currency in which you wish your account to be held and define account statement preferences such as the delivery mode and frequency. In the case of joint application forms, you can specify the optional services as preferred by each applicant separately. Additionally, if applying for a joint account, you will also be required to specify information regarding how the account is to be operated.

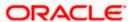

#### **Checking Account Specifications**

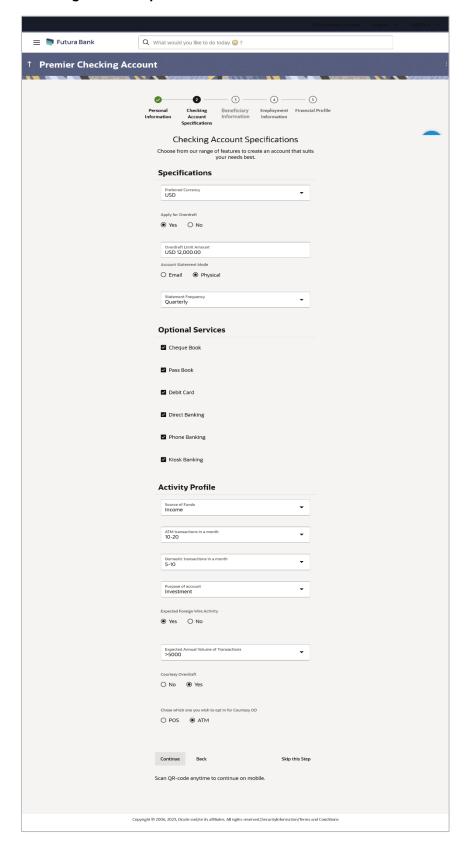

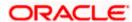

#### **Field Description**

| Field Name                | Description                                                                                                    |
|---------------------------|----------------------------------------------------------------------------------------------------|
| Specifications            |                                                                                                    |
| Preferred Currency        | The currency in which you wish to hold your savings account. The currency will be defaulted to USD. If other currencies are supported, you will be able to edit this selection. |
| Apply for Overdraft       | Specify whether you want to apply for overdraft facility or not.                                                                                                    |
|                           | The options are:                                                                                                    |
|                           | • Yes                                                                                                    |
|                           | • No                                                                                                    |
| Overdraft Limit<br>Amount | The amount of overdraft limit to be requested.  This field is enabled only if the option <b>Yes</b> has been selected in the <b>Apply for Overdraft</b> field.                  |
| Account Statement<br>Mode | Specify the mode through which you would like the account statements to be delivered.                                                                                           |
|                           | The options are:                                                                                                    |
|                           | Email                                                                                                    |
|                           | <ul><li>Physical</li></ul>                                                                                                    |
| Statement Frequency       | The frequency at which you would like to receive account statements.                                                                                                    |
|                           | The options are:                                                                                                    |
|                           | <ul> <li>Monthly</li> </ul>                                                                                                    |
|                           | <ul> <li>Quarterly</li> </ul>                                                                                                    |
|                           | Bi Annual                                                                                                    |

#### **Optional Services**

In case of joint application forms, there will be two sub sections to capture each applicant's preference with regards to the optional services offered against the account. In this case the sub sections will be titled as Primary Applicant – Optional Services and Joint Applicant – Optional Services respectively.

Annual

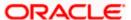

| Field Name | Description                                                                                     |
|------------|-------------------------------------------------------------------------------------------------|
| Service    | Each service that has been configured for the product you are applying for will be listed here. |
|            | Select the check box against the service that the applicant wishes to enable on the account.    |

#### **Account Operation Mode**

This sub section will be displayed only in the case of joint applicant application forms.

#### **Mode of Operation**

The available modes of operation by way of which the account will be operated.

The options are -

- Joint Tenants with Right of Survivorship
- Tenants in Common
- Former or Survivor
- Tenants by the Entirety

\_

The following fields will be displayed per record if the option **As per Mandate** has been selected as **Mode of Operation**.

| Amount From          | Specify the minimum amount of the amount range for which the mandate is to be set up. |
|----------------------|---------------------------------------------------------------------------------------|
| Amount To            | Specify the maximum amount of the amount range for which the mandate is to be set up. |
| Required Signatories | Specify the required number of signatories for the specific amount range.             |
|                      | The options are –                                                                     |
|                      | <ul> <li>Anyone</li> </ul>                                                            |
|                      | Both                                                                                  |

Add another Mandate Select this option if you wish to add another mandate record.

#### **Activity Profile**

The fields (including type of field and values, in case of dropdowns) displayed under this sub section can change based on mid-office maintenances for the product. The fields described below serve as examples of fields that can appear under this sub section.

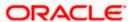

| Field Name                     | Description                                                                                                    |
|--------------------------------|----------------------------------------------------------------------------------------------------|
| Source of Funds                | Specify the primary source of funds that will be used to debit this account.                                                             |
|                                | The options can be:                                                                                                    |
|                                | • Pension                                                                                                    |
|                                | • Income                                                                                                    |
|                                | • Rent                                                                                                    |
|                                | • Alimony                                                                                                    |
| ATM Transactions in a month    | Specify the approximate number of transactions (domestic as well as international) expected to be performed in this account, in a month. |
|                                | The options can be:                                                                                                    |
|                                | • 10-20                                                                                                    |
|                                | • >20                                                                                                    |
|                                | • 0-10                                                                                                    |
| Domestic<br>Transactions in a  | Specify the approximate number of domestic transactions expected to be performed in this account, in a month.                            |
| month                          | The options can be:                                                                                                    |
|                                | • 0-5                                                                                                    |
|                                | • 5-10                                                                                                    |
|                                | • >10                                                                                                    |
| Purpose of account             | Specify the purpose for which this account is being opened.                                                                              |
|                                | The options can be:                                                                                                    |
|                                | Salary                                                                                                    |
|                                | <ul> <li>Savings</li> </ul>                                                                                                    |
|                                | <ul> <li>Investment</li> </ul>                                                                                                    |
| Expected Foreign Wire Activity | Specify whether you expect funds from foreign countries to be transferred to this account.                                               |
|                                | The options are:                                                                                                    |
|                                | • Yes                                                                                                    |
|                                | • No                                                                                                    |

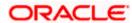

| Field Name                                                | Description                                                                                             |
|-----------------------------------------------------------|----------------------------------------------------------------------------------------------------|
| Expected Annual Volume of Transactions                    | Specify the expected annual volume of transactions.                                                     |
|                                                           | The options can be:                                                                                     |
|                                                           | <ul><li>&gt;5000</li></ul>                                                                              |
|                                                           | • >2000                                                                                                 |
|                                                           | • >500                                                                                                  |
| Courtesy Overdraft                                        | Specify whether Courtesy Overdraft facility is required or not.                                         |
|                                                           | The options are:                                                                                        |
|                                                           | • Yes                                                                                                   |
|                                                           | • No                                                                                                    |
| Choose which one<br>you wish to opt in for<br>Courtesy OD | Specify the channel through which you wish to opt-in for courtesy overdraft.                            |
|                                                           | The options can be:                                                                                     |
|                                                           | • POS                                                                                                   |
|                                                           | • ATM                                                                                                   |
|                                                           | This field is enabled only if the <b>Yes</b> option is selected in the <b>Courtesy Overdraft</b> field. |
|                                                           |                                                                                                    |

- From the Preferred Currency list, select the currency in which you wish your account to be held.
- 38. In the Apply for Overdraft field, select the desired option.
  - a. If you select the option Yes;
    - In the Overdraft Limit Amount field, enter the amount of overdraft limit to be requested.
- 39. In the **Account Statement Mode** field, select the desired option.
- 40. From the **Statement Frequency** list, select the desired frequency at which you wish to receive account statements.
- 41. Select the checkbox against any service that the respective applicant wishes to have enabled on the account.
- 42. Select the desired **Mode of Operation** from the provided options.

Note – The **Account Operation Mode** sub section and this field is displayed only in case of Joint Applications.

- a. If you select the As per Mandate option;
  - i. In the **Amount From** field, enter the minimum amount of the amount range for which the mandate is to be set up.
  - ii. In the **Amount To** field, enter the maximum amount of the amount range for which the mandate is to be set up.

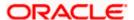

iii. From the **Required Signatories** list, select the required number of signatories for the specific amount range.

Note:

- 1) Click Add another Mandate to add another mandate record.
- 2) Click the icon against a mandate record to delete the specific record.
- 43. Under the **Activity Profile** section, select options or enter values are desired.
- 44. Click **Continue** to proceed to the next step in the application.

 $\cap$ R

Click **Back** to navigate back to the previous page.

OR

Click on the **Skip this Step** link. This option will only be provided, if this step is optional for the product for which the application is being made. The next step in the application will be displayed.

OR

Click on the **Scan QR-code anytime to continue on mobile** link to continue the application on mobile or tablet.

OR

Under the kebab menu -

Click the Save and Continue Later option to save the application.
 OR

Click the **Continue on Mobile** option to continue the application on a mobile device.

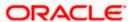

## 3.11 Beneficiary Information

This step enables you to add beneficiary information while applying for the checking account. This step is not mandatory and if you do not wish to add a beneficiary to your account, you can opt to skip this step. If you do opt to add a beneficiary, you will be required to provide information pertaining to the beneficiary's name, date of birth, address etc. In case the Beneficiary is a minor, you will also be required to specify information about the beneficiary's guardian.

#### **Beneficiary Information - Basic Details**

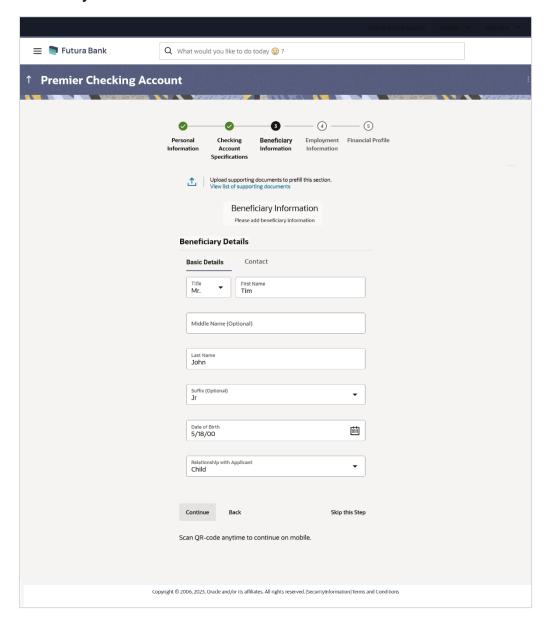

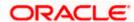

#### **Field Description**

| Description                                                                                                    |
|----------------------------------------------------------------------------------------------------|
| The option to upload the beneficiary's ID proof so as to have his/her information pre-populated based on the ID document.                                                                                |
| Click on the link to view the documents supported for this section to be prefilled with data.                                                                                                    |
|                                                                                                    |
| Specify the salutation/title applicable to the beneficiary. Examples of salutation are Mr., Mrs., Dr. etc.                                                                                               |
| Specify the first name of the beneficiary.                                                                                                    |
| Specify the middle name of the beneficiary.                                                                                                    |
| Specify the last name or surname of the beneficiary.                                                                                                    |
| The beneficiary's suffix, if applicable. Examples are Jr, Sr, I, II, etc.                                                                                                    |
| Specify the date of birth of the beneficiary.                                                                                                    |
| The system validates the date of birth to ascertain whether the beneficiary has attained the age of majority as per the definition of age of majority in the state in which the beneficiary is residing. |
| If the beneficiary is a minor, the Guardian Information sub section will be displayed and you will be required to mandatorily specify information of the beneficiary's guardian.                         |
|                                                                                                    |

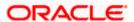

# Field Name Description Relationship with Specify the b

## Relationship with applicant

Specify the beneficiary's relationship with you. E.g. If the beneficiary is your mother, choose the value Mother' from the list of values.

Note: In the case of Joint Application forms, this field will be labelled as Relationship with primary applicant so as to make it clear that you are required to specify the beneficiary's relationship with the primary applicant.

#### The options are:

- Spouse
- Mother
- Father
- Brother
- Sister
- Daughter
- Son

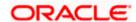

#### **Beneficiary Information – Contact**

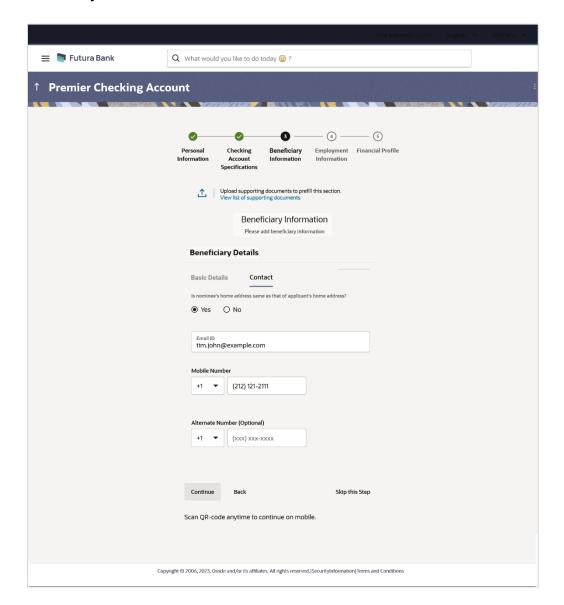

#### **Field Description**

Field Name Description

Contact

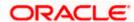

| Field Name                                                         | Description                                                                                                    |
|--------------------------------------------------------------------|----------------------------------------------------------------------------------------------------|
| Is beneficiary's address same as that of applicant's home address? | Specify whether the beneficiary's address is the same as that of your home address.                                                                                                    |
|                                                                    | Note: In the case of Joint Application forms, this field will be labelled as Is beneficiary's address same as that of primary applicant's home address.                                                |
|                                                                    | The options are:                                                                                                    |
|                                                                    | • Yes                                                                                                    |
|                                                                    | • No                                                                                                    |
|                                                                    | If you have selected the option <b>No</b> , you will be required to specify the beneficiary's address.                                                                                                 |
| Beneficiary Address                                                | Enter the beneficiary's address in this field. This field is prompt enabled, hence, as you type characters, addresses that match the characters will be listed and you can select the desired address. |
|                                                                    |                                                                                                    |

#### **Beneficiary Address Overlay**

This overlay is displayed when you click on the **Click Here** link available under the **Beneficiary Address** field. On this overlay, you can enter the beneficiary's address line by line.

| House/Unit Number    | The house or unit number of the beneficiary.                                                                               |
|----------------------|----------------------------------------------------------------------------------------------------|
| <b>Building Name</b> | Enter the building name of the beneficiary.                                                                                |
| Street               | Specify the street in which the beneficiary's address is located.                                                          |
| Locality             | Specify the locality in which the beneficiary's address is located.                                                        |
| City                 | Specify the city in which the beneficiary resides.                                                                         |
| State                | Specify the state in which the beneficiary's residence is located.                                                         |
| Zip Code             | Enter the zip code of the beneficiary's residence.                                                                         |
| Email ID             | Specify the email ID of the beneficiary.                                                                                   |
| Mobile Number        | Specify the mobile number of the beneficiary.                                                                              |
| Alternate Number     | You can specify an alternate phone number at which the beneficiary can be contacted, if available. This field is optional. |

#### **Guardian Details**

This section will be displayed only if the beneficiary is a minor as identified by the beneficiary's date of birth.

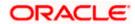

| Field Name                | Description                                                                                                    |
|---------------------------|----------------------------------------------------------------------------------------------------|
| Title                     | Specify the salutation/title applicable to the guardian. Examples of salutation are Mr., Mrs., Dr. etc.                                                                                             |
| First Name                | Specify the first name of the guardian.                                                                                                    |
| Middle Name               | Specify the middle name of the guardian.                                                                                                    |
| Last Name                 | Specify the last name or surname of the guardian.                                                                                                    |
| Suffix                    | The guardian's suffix, if applicable. Examples are Jr, Sr, I, II, etc.                                                                                                    |
| Date Of Birth             | Specify the date of birth of the guardian.                                                                                                    |
| same as that of           | Specify whether the guardian's address is the same as that of your home address.                                                                                                    |
| applicant's home address? | The options are:                                                                                                    |
|                           | • Yes                                                                                                    |
|                           | • No                                                                                                    |
|                           | If you have selected the option ${f No}$ , you will be required to specify the guardian's address.                                                                                                  |
| Guardian Address          | Enter the guardian's address in this field. This field is prompt enabled, hence, as you type characters, addresses that match the characters will be listed and you can select the desired address. |

#### **Guardian Address Overlay**

This overlay is displayed when you click on the **Click Here** link available under the **Guardian Address** field. On this overlay, you can enter guardian address line by line .

| House/Unit Number    | The house or unit number of the guardian.                        |
|----------------------|------------------------------------------------------------------|
| <b>Building Name</b> | Enter the building name of the guardian.                         |
| Street               | Specify the street in which the guardian's address is located.   |
| Locality             | Specify the locality in which the guardian's address is located. |
| City                 | Specify the city in which the guardian residence is located.     |
| State                | Specify the state in which the guardian's residence is located.  |
| Zip Code             | Enter the zip code of the guardian's residence.                  |
| Email ID             | Specify the email ID of the guardian.                            |

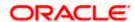

| Field Name       | Description                                                                                                    |
|------------------|----------------------------------------------------------------------------------------------------|
| Mobile Number    | Specify the mobile number of the guardian.                                                                              |
| Alternate Number | You can specify an alternate phone number at which the guardian can be contacted, if available. This field is optional. |

45. icon to upload the beneficiary's ID proof so as to have his/her information pre-populated based on the ID document.

OR

- 46. In the Basic Details sub section;
  - a. From the **Title** list, select the title that applies to the beneficiary.
  - b. In the First Name field, enter the first name of the beneficiary.
  - c. In the **Middle Name** field, enter middle name of the beneficiary, if applicable.
  - d. In the Last Name field, enter the last name of the beneficiary.
  - e. From the **Suffix** list, select the suffix applicable to the beneficiary.
  - f. From the Date of Birth date picker, select date of birth of the beneficiary.
  - g. From the Relationship with applicant list, select the beneficiary's relationship with you.
- 47. Click Continue to move to next sub section, the Contact sub section appears.
- 48. In the Contact sub section;
  - a. In the Is beneficiary's address same as applicant's home address? field, select the option of choice.
    - i. If you have selected the option **No**;
      - In the Beneficiary Address field, enter beneficiary's address. OR

Click on the **Click Here** link provided under the **Beneficiary Address** field to invoke the overlay on which you can enter the beneficiary's address line by line

If you have clicked the **Click Here** link, the **Beneficiary Address** overlay is displayed. You can specify beneficiary address as follows:

- 1. In the **House/ Unit Number** field, enter the house or unit number of the beneficiary, if applicable.
- 2. In the **Building Name** field, enter the name of the building/house of the beneficiary, if applicable.
- In the Street field, enter the name of the street on which the beneficiary's address is located.
- 4. In the **Locality** field, enter the locality in which the beneficiary's address is located.
- 5. In the **City** field, enter the name of the city in which the beneficiary's address is located.
- 6. In the **State** field, enter the name of the state in which the beneficiary's address is located.

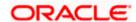

- 7. In the **Zip Code** field, enter the zip code of the beneficiary's address.
- 8. beneficiary beneficiary
- 9. Click **Add** to add the address details. The **Beneficiary Information** page displays the beneficiary address.
- ii. If you have selected option **Yes**, your home address will be considered as the beneficiary's address.
- 49. In the Email ID field, enter the email ID of the beneficiary.
- 50. In the Mobile Number field, enter the mobile number of the beneficiary.
- 51. In the **Alternate Number** field, enter an alternate phone number of the beneficiary by which the bank will be able to contact the beneficiary. This field is optional.
- 52. The **Guardian Details** section will appear if the beneficiary is a minor as identified on the basis of the beneficiary's date of birth.
  - Click **Upload** to upload the guardian's ID proof so as to have his/her information prepopulated based on the ID document.
     OR
  - b. From the **Title** list, select the title that applies to the guardian.
  - c. In the **First Name** field, enter the first name of the guardian.
  - d. In the **Middle Name** field, enter middle name of the guardian, if applicable.
  - e. In the **Last Name** field, enter the last name of the guardian.
  - f. From the **Suffix** list, select the suffix applicable to the guardian.
  - g. From the **Date of Birth** date picker, select the date of birth of the guardian.
  - h. In the **Is guardian's address same as applicant's home address?** field, select the option of choice.
    - If you have selected the option No;
      - In the Guardian Address field, enter guardian's address.
        - Click on the **Click Here** link provided under the **Guardian Address** field to invoke the overlay on which you can enter guardian address line by line.
        - If you have clicked the **Click Here** link, the **Guardian Address** overlay is displayed. You can specify your guardian address as follows:
      - 2. In the **House/Unit Number** field, enter the house or unit number of the guardian, if applicable.
      - 3. In the **Building Name** field, enter the name of the building/house of the guardian, if applicable.
      - 4. In the **Street** field, enter the name of the street on which the guardian's address is located.
      - 5. In the **Locality** field, enter the locality in which the guardian's address is located.
      - 6. In the **City** field, enter the name of the city in which the guardian's address is located.
      - 7. In the **State** field, enter the name of the state in which the guardian's address is located. In the **Zip Code** field, enter the zip code of the guardian's address.

8.

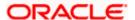

- 9. Click **Add** to add the address details. The **Beneficiary Information** page displays the guardian's address.
- ii. If you have selected option **Yes**, your permanent address will be considered as the guardian's address.
- i. In the **Email ID** field, enter the email ID of the guardian.
- j. In the **Mobile Number** field, enter the mobile number of the guardian.
- k. In the **Alternate Number** field, enter an alternate phone number of the guardian by which the bank will be able to contact guardian. This field is optional.
- 53. Click **Continue** to proceed to the next step in the application.

OR

Click **Back** to navigate back to the previous page.

OR

Click on the **Skip this Step** link. This option will only be provided, if this step is optional for the product for which the application is being made. The next step in the application will be displayed.

OR

Click on the **Scan QR-code anytime to continue on mobile** link to continue the application on a mobile or tablet device.

OR

Under the kebab menu -

Click the Save and Continue Later option to save the application.

OR

Click the **Continue on Mobile** option to continue the application on a mobile device.

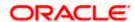

## 3.12 Review and Submit

This step provides a summary of your application. Each step of the application is available as a section. In the case of joint application forms as well, the personal information of both applicants will appear first starting with the information of the primary applicant and followed by the joint applicant's information. You can modify the information in any section by selecting the link provided against each section.

#### **Review and Submit**

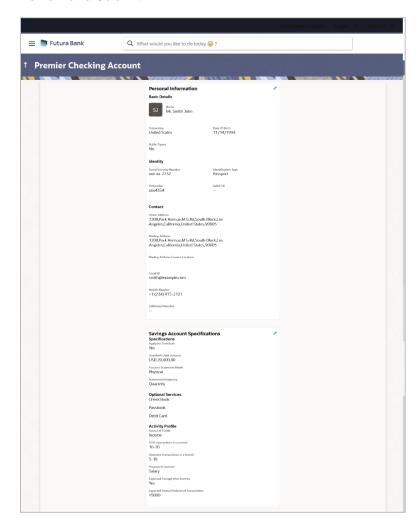

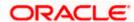

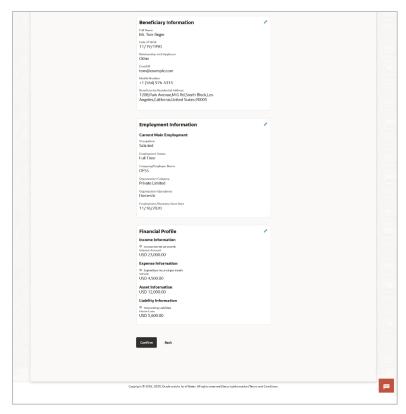

54. Review the application details and click **Confirm**, to proceed with application submission. The **Terms of Service** page appears.

OR

Click the icon against any section if you wish to update any information in the respective step.

OR

Click **Back** to navigate back to the previous step in the application.

OR

Click on the <u>Scan QR-code anytime to continue on mobile</u> link to continue the application on a mobile or tablet device.

OR

Under the kebab menu -

Click the Save and Continue Later option to save the application.

OR

Click the **Continue on Mobile** option to continue the application on a mobile device.

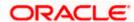

### 3.13 Terms of Service

In this step you will be able to view the terms and conditions of the product that you are applying for. You will be required to read the terms and conditions and then click on the checkbox to provide your acknowledgment to having agreed to the terms and conditions. Additionally, any other disclaimers and notices, specific to banking product application in the United States of America, will also be displayed, as required by the bank.

You will be required to read these terms and conditions, disclosures and notices and then click on the respective checkboxes to provide your acknowledgment to having agreed to the terms and conditions.

You can also provide your digital signature at this step. If you are applying for the product from a touchscreen device, you can also digitally sign the area identified. Alternately, you can upload a document containing your signature.

In the case of joint application forms, the consent of each applicant to certain terms and conditions, will be required. Hence, in this case, there will be two separate sub sections capturing the consents of each applicant, in addition to the sub section capturing the primary applicant's consent to product specific terms and conditions. Each of the applicant specific consents sub sections will be labelled with the name of each applicant to make it clear as to whose consents are required to be captured. Similarly, in the case of joint applications, each applicant can also provide their digital signatures, if they wish to do so. The sub sections capturing the signatures of each applicant will also be labelled with the name of the applicant.

#### **Terms of Service**

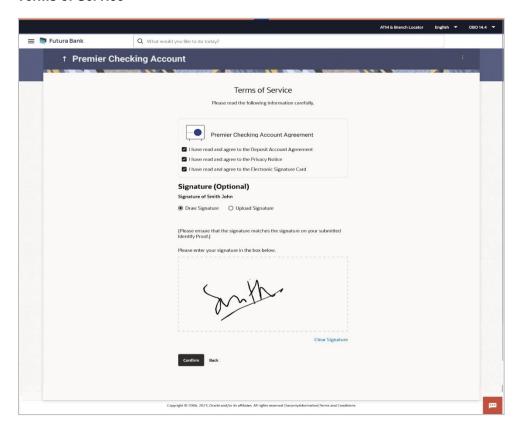

55. Select each checkbox to accept the specific term and condition.

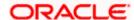

- 56. Click on the **Upload Signature** tab to upload a document containing the applicant's digital signature. The **Upload your Signature** section appears.
  - I. In **Drag and Drop** card, drag and drop or upload the digital signature document. The uploaded signature image is listed.

#### Note:

- 1) Click the icon to delete the uploaded signature document.
- 2) The formats supported for the uploaded signature document can be configured. By default the supported formats are PDF, PNG, JPG and JPEG.
- 3) The maximum size allowed for the signature document is configurable. By default the maximum size allowed is 5 MB

OR

Click on the **Draw Signature** tab to draw signature.

#### Note:

- 1) Click on the Clear Signature link to reset the drawn signature.
- 2) The **Draw Signature** option is enabled only if you are applying from a touchscreen device.
- 57. Click **Confirm** to proceed with application submission.

OR

Click **Back** to navigate back to the previous step in the application.

OR

Under the kebab menu -

Click the Save and Continue Later option to save the application.

Click the **Continue on Mobile** option to continue the application on a mobile device.

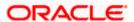

## 3.14 Fund your account

Using this option you can opt to fund your checking account by specifying the initial amount to be deposited along with the details of your card or account to be debited. Alternately, you can also opt to fund your checking account later, in which case you will be required to fund your checking account once your application has been processed.

Note: In case a prospect is applying, this step will be part of the application form only if host integration is third party.

#### **Fund your account**

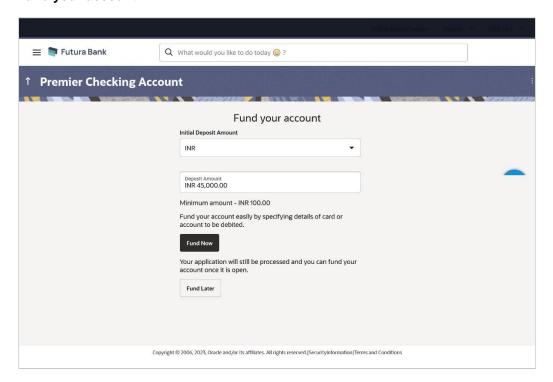

#### **Field Description**

| Field Name                | Description                                                                                                    |
|---------------------------|----------------------------------------------------------------------------------------------------|
| Initial Deposit<br>Amount | Specify the amount to be deposited in the account once it is opened.                                                                                                    |
|                           | This field will be enabled only if the applicant is a prospect.                                                                                                    |
|                           | The <b>Initial Deposit Amount</b> should be greater than the <b>Minimum amount</b> specified below this field.                                                                         |
|                           | Note: For existing customer applications, the facility to specify the initial deposit amount will be provided on a separate screen applicable only for existing customer applications. |
| Minimum amount            | Displays the minimum amount that is to be funded if the user selects the <b>Fund Now</b> option.                                                                                       |

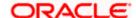

| Field Name | Description                                                                                                    |
|------------|----------------------------------------------------------------------------------------------------|
| Fund Now   | Click this button if you wish to fund the account right away.                                                                                                 |
| Fund Later | Click this button if you do not wish to fund the account right away.  Your application will still be processed and you can fund your account once it is open. |

- 58. In the **Fund your account** modal window, specify whether you wish to fund the account right away or at a later time.
  - a. If you have selected the **Fund Now** option
    - i. If you are a prospect, the payment gateway page will be opened on which you can select the mode through which you can fund the account.
    - ii. If you are an existing customer, the screen on which you can specify the initial amount to be deposited and select the mode through which you wish to fund your account, will be displayed.
  - b. If you have selected the **Fund Later** option, your preference will be updated and your application will be submitted. You will then be displayed the **Confirmation** page.

OR

Under the kebab menu -

Click the Save and Continue Later option to save the application.
 OR
 Click the Continue on Mobile option to continue the application on a mobile device.

#### Fund your account screen (Applicable for Existing Customer applications only)

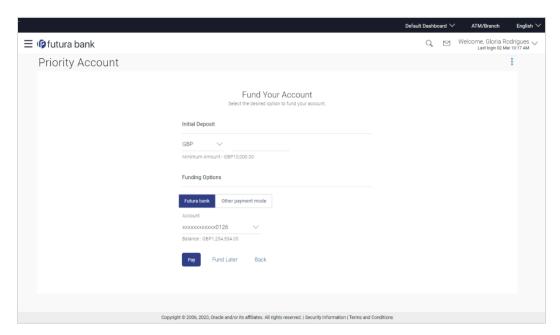

This page is applicable only for existing customer applications and will appear once you have selected the **Fund Now** option on the **Fund your account** modal window.

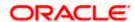

#### **Field Description**

| Field Name                | Description                                                                                                    |
|---------------------------|----------------------------------------------------------------------------------------------------|
| Fund your account         |                                                                                                    |
| Initial Deposit<br>Amount | Specify the amount to be deposited in the account once it is opened.                                                                                                    |
| Minimum amount            | Displays the minimum amount that is to be funded.                                                                                                    |
| <b>Funding Options</b>    |                                                                                                    |
| Fund Through              | Specify the mode through which you wish to fund your account.  The options will be:  • Futura Bank  • Other Payment Mode                                                                                                    |
| Account Number            | All the active checking and savings accounts that you hold with the bank will be available for selection.  Select an account from which you wish to transfer the initial deposit amount into the new checking account.  This field will be enabled if the option Futura Bank is selected in the Fund Through field. |
| Current Balance           | Displays the current balance of the selected Checking or Savings account.                                                                                                    |

- 1. In the **Initial Deposit Amount** field, enter the amount and currency to be deposited in the account once it is opened.
- In the Fund Through field, select the appropriate mode through which funding is to be done.
  - i. If you select the Futura Bank option;
    - 1. From the **Account Number** list, select the CASA account from which funds are to be transferred to the new account.
    - 2. Click **Pay** to initiate a funds transfer.
    - 3. Click **Submit** to authenticate the transaction. An application submitted successfully message appears along with the application number on the confirmation page.
  - ii. If you select the **Other Payment Mode** option;
    - 1. Click **Select Mode**. The payment gateway page will be opened on which you can select the mode through which you can fund the account.

#### OR

If you select the **Fund Later** option, your preference will be updated and your application will be submitted. You will then be displayed the **Confirmation** page.

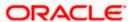

#### OR

Under the kebab menu -

Click the Save and Continue Later option to save the application.
 OR
 Click the Continue on Mobile option to continue the application on a mobile device.

#### **Payment Gateway**

This page will appear in the following scenarios:

- 1. You are a prospect and have opted to fund your term deposit right away by selecting the **Fund Now** option on the **Fund your deposit** modal window.
- 2. You are an existing customer of the bank, and have selected the **Other Payment Mode** option on the **Fund your account** screen applicable only to existing customers.

#### **Payment Gateway screen**

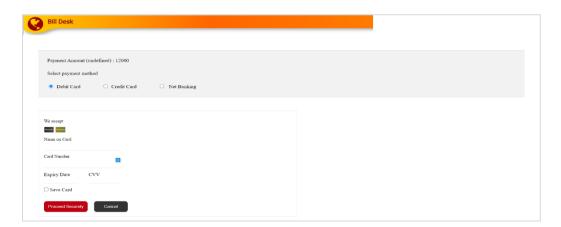

#### **Field Description**

| Field Name    | Description                                                                                   |
|---------------|-----------------------------------------------------------------------------------------------|
| Payment Modes | All the payment modes through which you can fund your account will be available for selection |
|               | The options can be, and are not limited to:                                                   |
|               | Debit Card                                                                                    |
|               | Internet Banking                                                                              |
|               | • QR                                                                                          |
|               | • UPI                                                                                         |

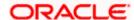

| Field Name                        | Description                                                                                                    |
|-----------------------------------|----------------------------------------------------------------------------------------------------|
| Additional Payment<br>Information | You will need to specify subsequent account or card information based on your payment mode selection. E.g. If you have selected the debit card option you will be required to provide information related to the card such as the card number, card holder name, expiry date, etc. |

59. Select the mode through which you would like to fund your account and proceed to enter card or account information in the subsequent fields as required to complete the transfer. Once you have completed the fund transfer, you will be displayed the **Confirmation** page.

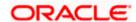

## 3.15 **Submitted Application - Confirmation**

The confirmation page appears once you have submitted your application. This page displays the name of the product that you have applied for along with the application reference number, generated by the bank. A link to register for online banking is also provided.

Note: For US LZN Checking Account Applications, only manual mode of processing is supported i.e. insta - account applications are not supported.

#### Confirmation

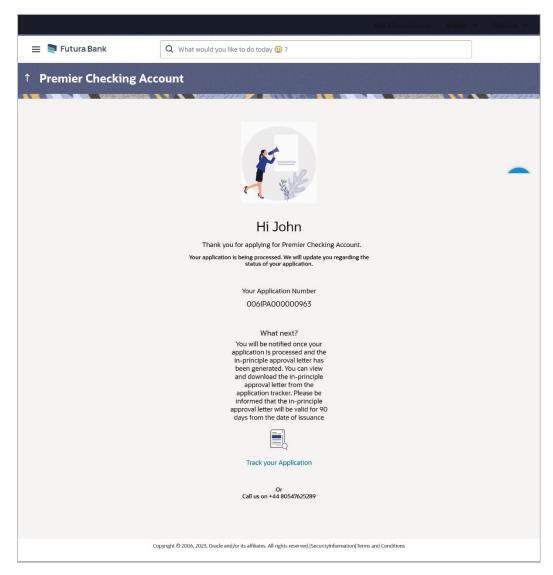

60. Click on the **Track your application** link to navigate to the **Application Tracker** Login page. For information on the Application Tracker, refer to the **Oracle Banking Digital Experience Retail Originations Application Tracker** User Manual.

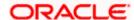

### 3.16 Existing User

An application form being initiated by an existing online banking customer of the bank (registered user) will differ from that of one being initiated by a new/unregistered user.

You will be able to apply as an existing customer either by selecting the provided option on the kickoff page and proceeding to specify your login credentials (applicable if you have applied via the bank portal page) or by selecting the product of choice from the product showcase available to you post login via the hamburger menu. In either case, the application form will vary from that of a prospect applicant's.

The system will identify your KYC status and depending on the status, you will either be allowed to proceed with the application or not i.e. if your Re-KYC is active you will be allowed to enter and submit your application form but if your Re-KYC is pending, you will not be allowed to apply for the product and will be displayed a message informing you of the same.

Note: When applying for a joint checking account online, the system does not support application by an existing customer of the bank. Also, the joint applicant will always be a prospect or new to the bank.

The checking account application form for existing customers will comprise of the following sections:

- Account Specifications This section will be part of the application form and you will be required to define the currency in which you would like the account to be maintained and define your preferences regarding account statement frequency and mode of delivery.
- 2. **Beneficiary Information –** This section will be part of the application form if it is configured for the product that you are applying for. You can add information pertaining to the beneficiary that you wish to add to the account in this section.
- 3. **Terms of Service** You will be required to read through and accept the terms and conditions related to the online application of the product you have selected. Additional disclosures, as maintained by the bank, will also be displayed. You will be required to provide consent for all disclosures.
- 4. Fund your Account If this step is configured for checking account applications, it will appear as part of your application form. You will be able to specify your preference with regards to funding your account. If you opt to fund your account, you will be required to specify the amount that is to be deposited in your account and also select the mode through which you will be making the transfer.
- Confirm Once you have submitted your application, you will be displayed a confirmation page. The application reference number along with the link to access the Application Tracker will be displayed.

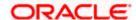

#### **FAQ**

1. Can I proceed with the application if I am an existing customer of the bank but do not have online banking access?

You will need to first onboard yourself on the digital banking platform. You can do so by selecting the 'Register for online banking access' link on the kick off page or by selecting the 'Register Now' option provided on the login page. Once you have completed the registration process, you can login and proceed with application initiation.

- 2. Can I add a joint applicant while applying for any of the products?
  - 3. Yes, provided the product you have selected supports this feature. If the joint account feature is supported for the selected product, you will be required to specify information of both applicants i.e. the primary applicant as well as the joint applicant's information. An account can have only two joint account holders.

4. I am applying for the product as a guest user. The address that is mentioned in the document that I have uploaded in support of the application is different from my

Yes, all the information that is fetched from your document is displayed in editable format in the Personal Information section. You can update the required details and submit your application. However, please note that once your mobile number, as provided in the Mobile Verification page, is verified, you will not be able to modify it in the Personal Information section.

current permanent address. Can I update that information in the application form?

5. How many products can I apply for as part of a bundled application?

Out of the box, you can add a maximum of three products in a bundle. This number is configurable by the Bank and may change.

6. In case my application is saved as a draft, can I request a bank executive to complete this application on my behalf?

Only you can resume and complete a draft application.

7. Can I cancel one of the product applications that has been submitted as part of a bundled application?

No. Currently, it is not possible to cancel a specific product application that is part of a bundled application. You can however, can the entire bundled application, if you wish to do so.

8. If I am applying for a product as an existing user, can I update my personal information while initiating an application?

No, you cannot update any personal details while applying as an existing online banking customer. You may contact the bank to update your personal information before applying for a new product.

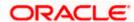

#### 9. For how long I can access and resume my applications that are saved as drafts?

This is based on the Bank's purging policy. The draft applications will be available for x days in the application tracker before they are purged by the bank.

## 10. Can I apply for a product that I have already applied for and that the bank is currently processing?

Yes, you can still submit an application for the same product. The decision to process or reject either of the two (or more) applications will rest on the bank.

# 11. I have started my application on my laptop. However, I have realized that some of the documents that I need to upload are available on my tablet. Do I need to abandon the application that I started on my laptop to restart the entire process on my tablet?

No, you can scan the QR code available on every step of the application form, post the Mobile Verification step, and resume the application from your tablet or mobile device.

#### 12. Can bank administrators define the sequence in the steps of the application forms?

Yes, bank administrators can configure the sequence of steps in the application forms of all product categories supported for online application, through the Origination Workflow Maintenance feature available on the OBDX platform.

#### 13. How does National ID verification work?

The bank can integrate with government or other third party systems (which store and maintain data of National ID holders), through available hook points. Online authentication will be performed to verify the identity claim of the ID holder and to fetch the required personal information.

#### 14. How does OCR work?

The bank can integrate with the third party adapters that provide OCR services, through available hook points. The system will be able to prefill certain fields in the Personal Information section from data fetched from the applicant's uploaded documents.

Similarly, an out of box integration is available with the internal 'Document verification framework'.

Extensibility hooks can be used to support OCR for most identity and financial documents.

<u>Home</u>

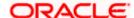